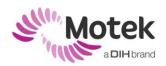

#### REQUESTING AND INSTALLING A D-FLOW LICENSE

To use the D-Flow software you will need to have a valid license key. Otherwise the program will run in demo mode and cannot be used with live subjects.

A dispatched license is only functional on the machine where this license was requested for and cannot be used on other machines.

## - Requesting a D-Flow license key -

We assume that the D-Flow software already has been installed. After installation you should perform the following steps:

### For machines with Outlook

- 1. Go the Windows Start | All Programs | D-Flow 3.x.x | D-flow Tools | Request Registration for this Machine.
- 2. You are asked to save the 'moteksysinfo.txt' on the C:\ drive. Choose 'Save'.
- 3. An Outlook window, containing a unique request code and two questions concerning the purpose of the license, will pop up.
- 4. Send the email to support@dih.com

#### For machines without Outlook

- 1. Go the Windows Start | All Programs | D-Flow 3.x.x | D-Flow Tools | Request Registration for this Machine.
- 2. You are asked to save the 'moteksysinfo.txt' on the C:\ drive. Choose 'Save'.
- 3. At this point it is possible that you are asked to configure MS Outlook. If you don't wish to configure MS Outlook, please perform the following steps.
- 4. Close the MS Outlook configuration window.
- 5. Go to C:\ on your D-Flow computer and copy the "moteksysinfo.txt" file to an external storage device.
- 6. Go to a machine connected to the internet.
- 7. Send an email with the file to support@dih.com containing the following information:
  - moteksysinfo.txt (attachment)
  - o name of the organization you request this license for
  - o brief description of purpose of this specific license
  - o name of the instructor (if it is for pre-training)

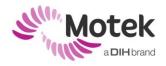

If you do wish to configure Outlook, please do so and proceed with the steps described in 'For machines with Outlook'.

# - Installing a D-Flow license key -

After you have sent us your request for registration, one of our support engineers will provide you with a D-Flow license key. This will be a file with the name "caren3.c3key++". Save this file on your hard disk and then copy it to the "C:\" on your D-flow computer and you are ready to use D-flow.